**1. สืบค้นผ่านเว็บไซต์ศูนย์วิทยบริการ | www.lib.lpru.ac.th** หัวข้อ **OPAC Search | สืบค้นห้องสมุด**

## **2. หน้าจอการสืบค้นทรัพยากรสารานเทศ**

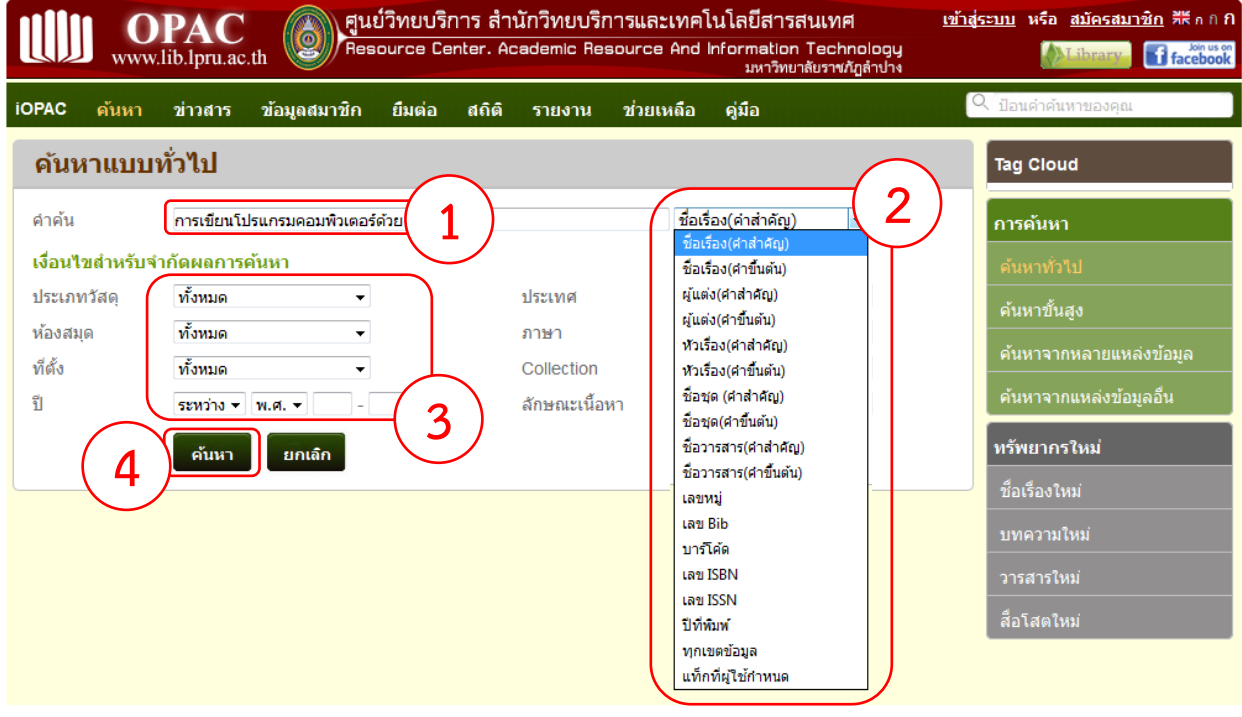

่ หมายเลข 1 ใส่คำค้นหาที่ต้องการ

หมายเลข 2 เลือกการค้นหาตาม Subject เช่น ชื่อเรื่อง(คำขึ้นต้น), เลขหมู่, เลข Bib, บาร์โค้ด เป็นต้น หมายเลข 3 เลือกเงื่อนไขในการค้นหา

หมายเลข 4 กดปุ่มค้นหา

## **3. แสดงหน้าจอผลการค้นหา**

## ผลภารดับหา

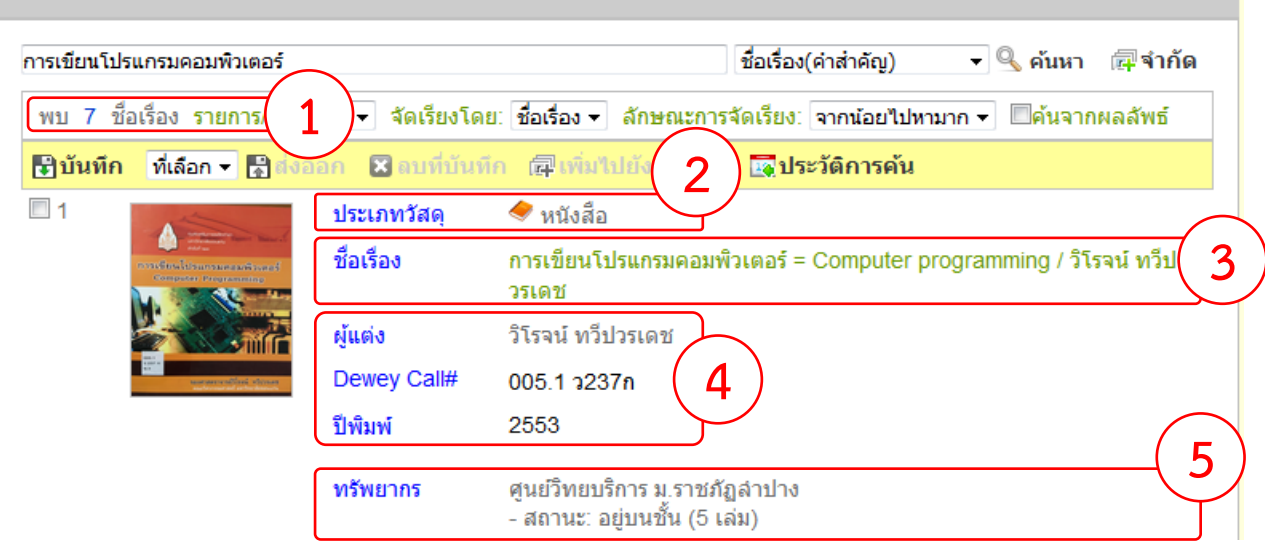

หมายเลข 1 แสดงผลการค้นหาที่พบทั้งหมด

หมายเลข 2 แสดงประเภทวัสดุของทรัพยากร เช่น หนังสือ, บทความ, ซีดีรอม เป็นต้น

ี หมายเลข 3 เลือกชื่อเรื่องเมื่อต้องการดูสถานะของทรัพยากร เช่น ข้อมูลบรรณานุกรม, จำนวนทรัพยากร, แผนที่ เป็นต้น หมายเลข 4 แสดงข้อมูลผู้แต่ง เลขหมู่ และปีพิมพ์ของทรัพยากร

หมายเลข 5 แสดงสถานะของทรัพยากรที่มีอยู่บนชั้น

## **4. แสดงหน้าข้อมูลบรรณานุกรมของทรัพยากร**

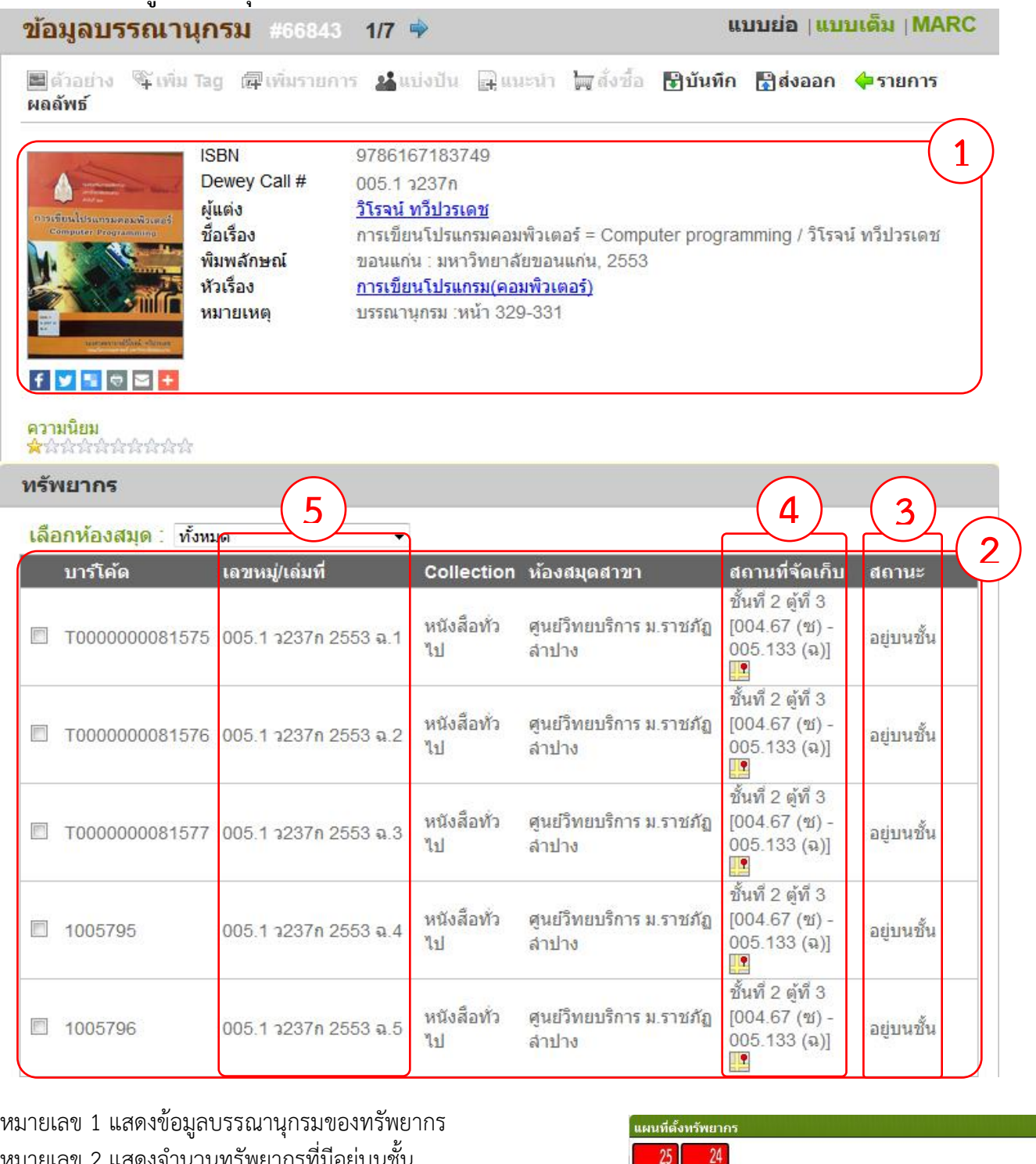

หมายเลข 2 แสดงจำนวนทรัพยากรที่มีอยู่บนชั้น หมายเลข 3 แสดงสถานะของทรัพยากรที่อยู่บนชั้น และถูกยืม หมายเลข 4 แสดงสถานที่จัดเก็บทรัพยากร โดยระบุชั้นและตู้ที่จัดเก็บ หมายเลข 5 แสดงเลขหมู่ของทรัพยากร

**Note :** การแสดงรูปแผนที่

1. ค้นหาหนังสือได้อย่างรวดเร็วด้วยการดูแผนที่ จะช่วยให้ผู้ใช้ สามารถมองเห็นสถานที่ตั้งของทรัพยากรได้อย่างชัดเจนมากขึ้น โดยการ "คลิก" ที่รูปแผนที่

2. จดบันทึกชื่อเรื่อง, เลขหมู่, สถานที่จัดเก็บ เพื่อค้นหาบนชั้น

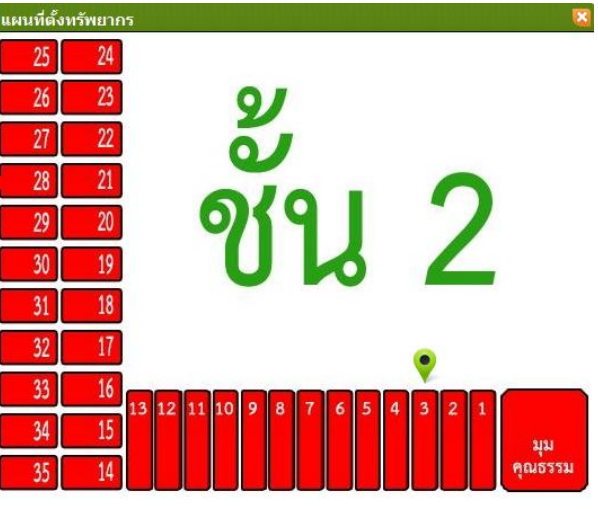

 $::$  จัดทำโดย ศูนย์วิทยบริการ สำนักวิทยบริการและเทคโนโลยีสารสนเทศ มหาวิทยาลัยราชภัฏลำปาง v.1.0 rev01/291118 | www.lib.lpru.ac.th